Rechenzentrum

## **Konfiguration von Outlook 2016 auf Computern die nicht im Active Directory** der Hochschule integriert sind.

**Anleitung für Studierende**

Stephan Sing 09.08.2016

Um Outlook auf einem Computersystem das nicht im Active Directory der Hochschule Kempten integriert ist, nutzen zu können, müssen folgende Konfigurationsschritte durchgeführt werden:

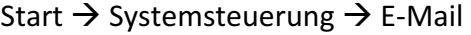

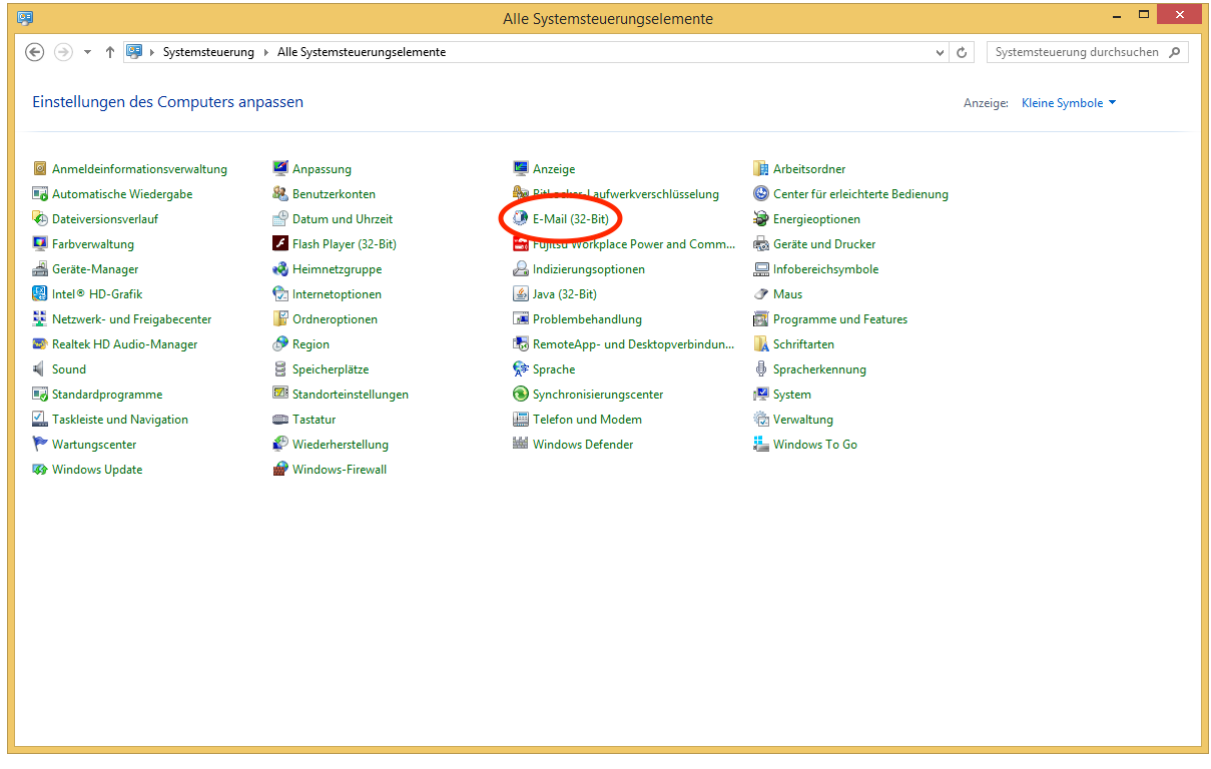

Existierst noch kein E-Mail-Profil auf Ihrem Computersystem erscheint:

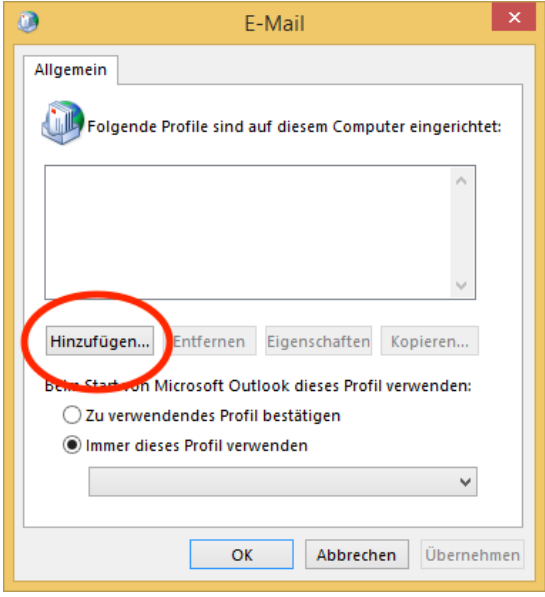

Fügen Sie dann mit der Schaltfläche (Hinzufügen...) ein neues E-Mail-Profil hinzu. Der Profilname kann frei gewählt werden.

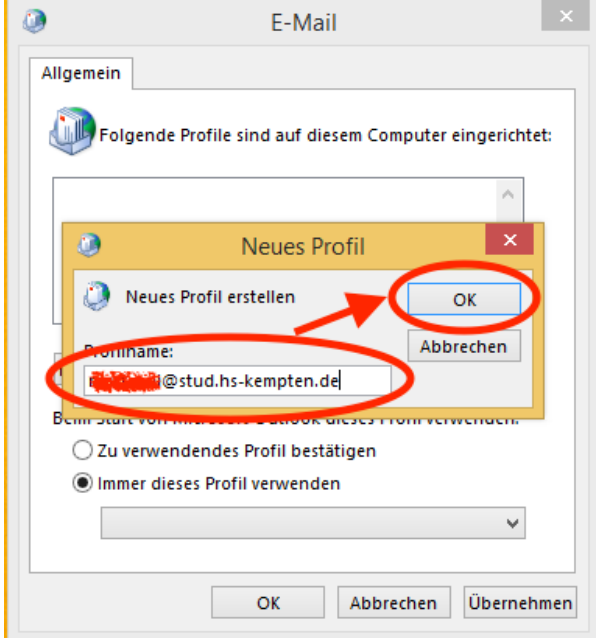

Geben Sie einen beliebigen Namen ein

Bestätigen Sie die Eingabe mit der Schaltfläche (OK).

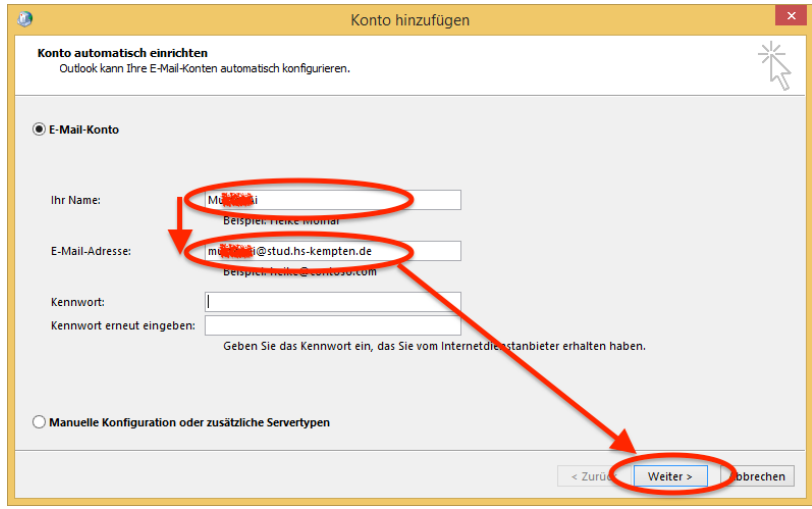

Geben Sie bei , Ihr Name' Ihren Vor- und Nachnamen ein und im Feld , E-Mail-Adresse' Ihre Hochschul-Email-Adresse. 

Wählen Sie die Schaltfläche (Weiter>) an.

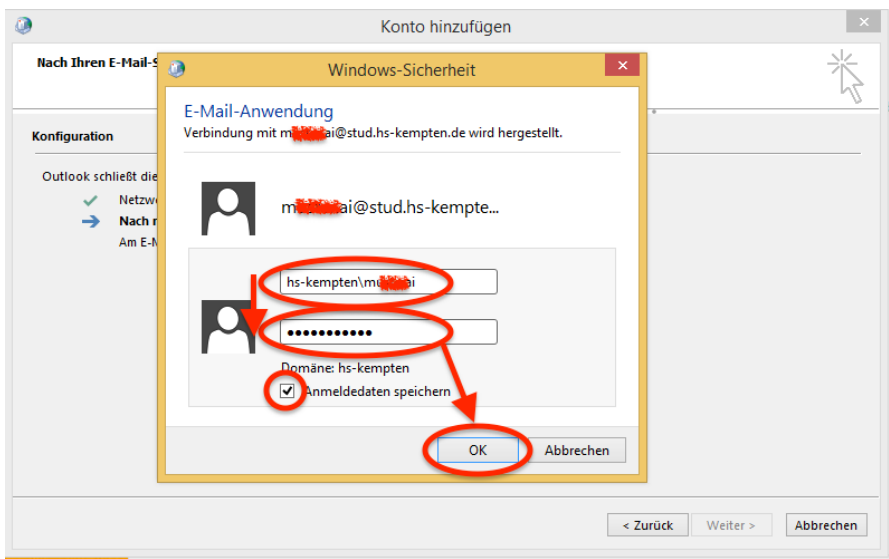

Geben Sie den Benutzernamen in der Schreibweise Domäne\Benutzername, also in diesem Beispiel "hs-kempten\stsamust" und Ihr Kennwort ein.

Setzen Sie das Häkchen bei "Anmeldedaten speichern".

Bestätigen Sie Ihre Eingaben mit "OK".

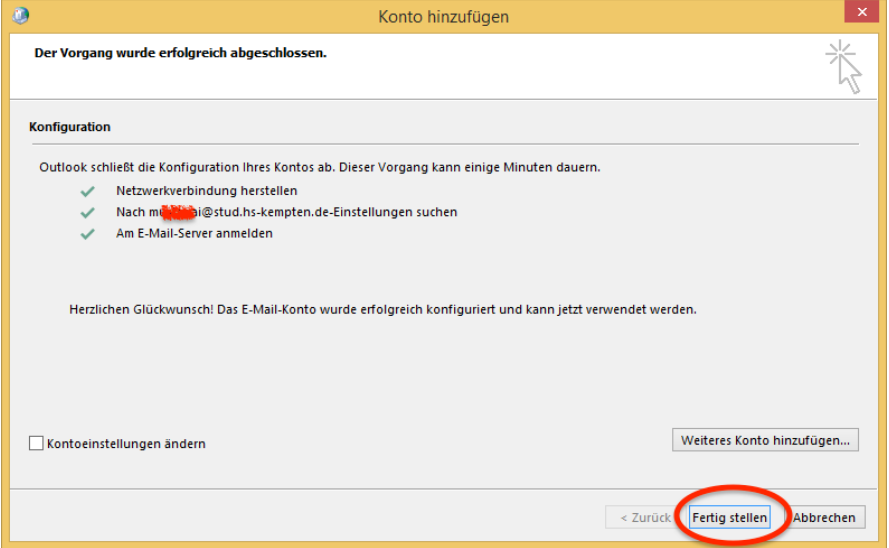

Klicken Sie die Schaltfläche (Fertig stellen).

Wählen Sie "Microsoft

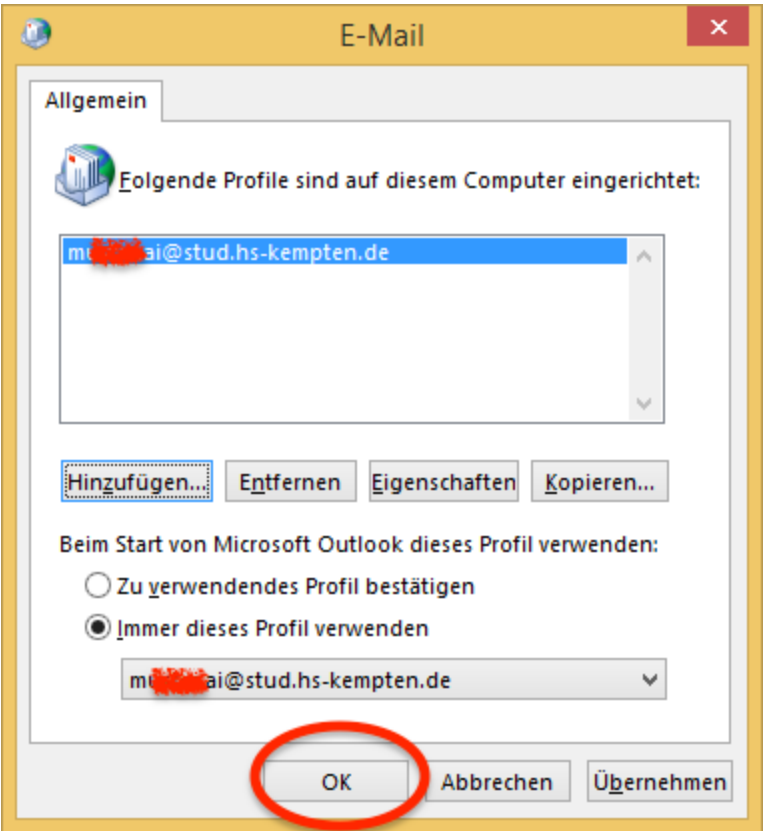

Schliessen Sie das letzte offene Fenster durch Klicken der Schaltfläche (OK).

## **Fertig!**

Sollte Sie sich beim Starten von Outlook am Exchange-Server anmelden müssen, können Sie dazu entweder die Schreibweise Domäne\Benutzername, also hs-kempten\stsamust oder die Schreibweise Benutzername@Domäne, also stsamust@hs-kempten.local und Ihr Kennwort verwenden.